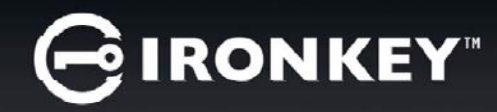

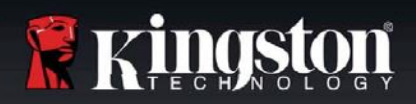

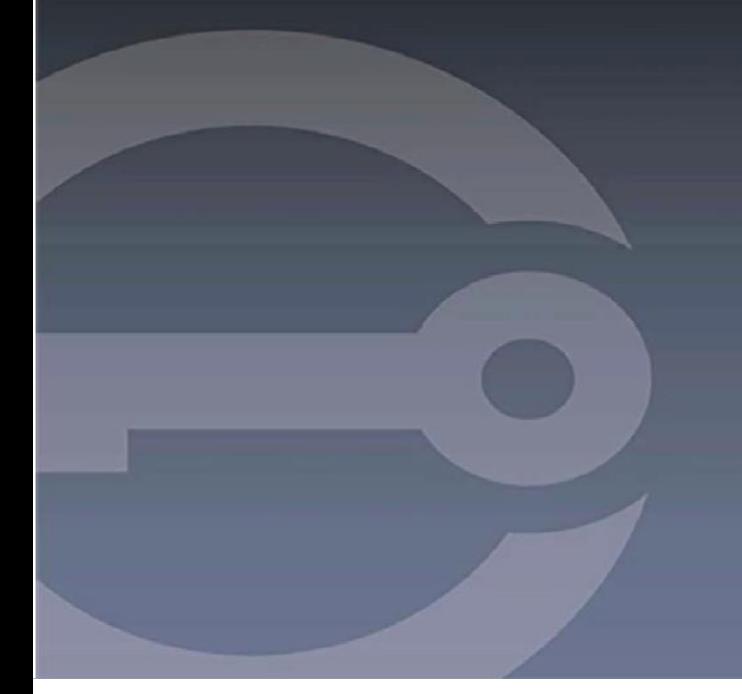

# **IRONKEY™ D300S PENDRIVE USB 3.0 SEGURO**

*Manual do Usuário*

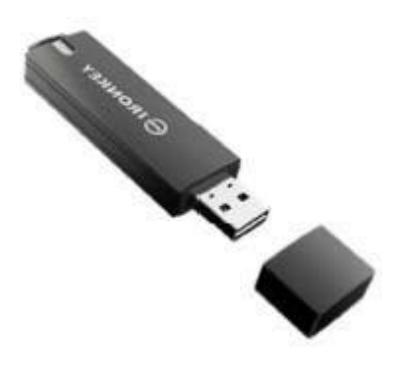

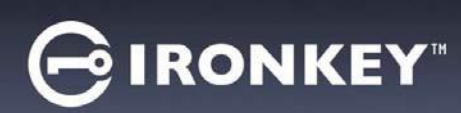

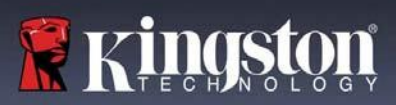

# Índice

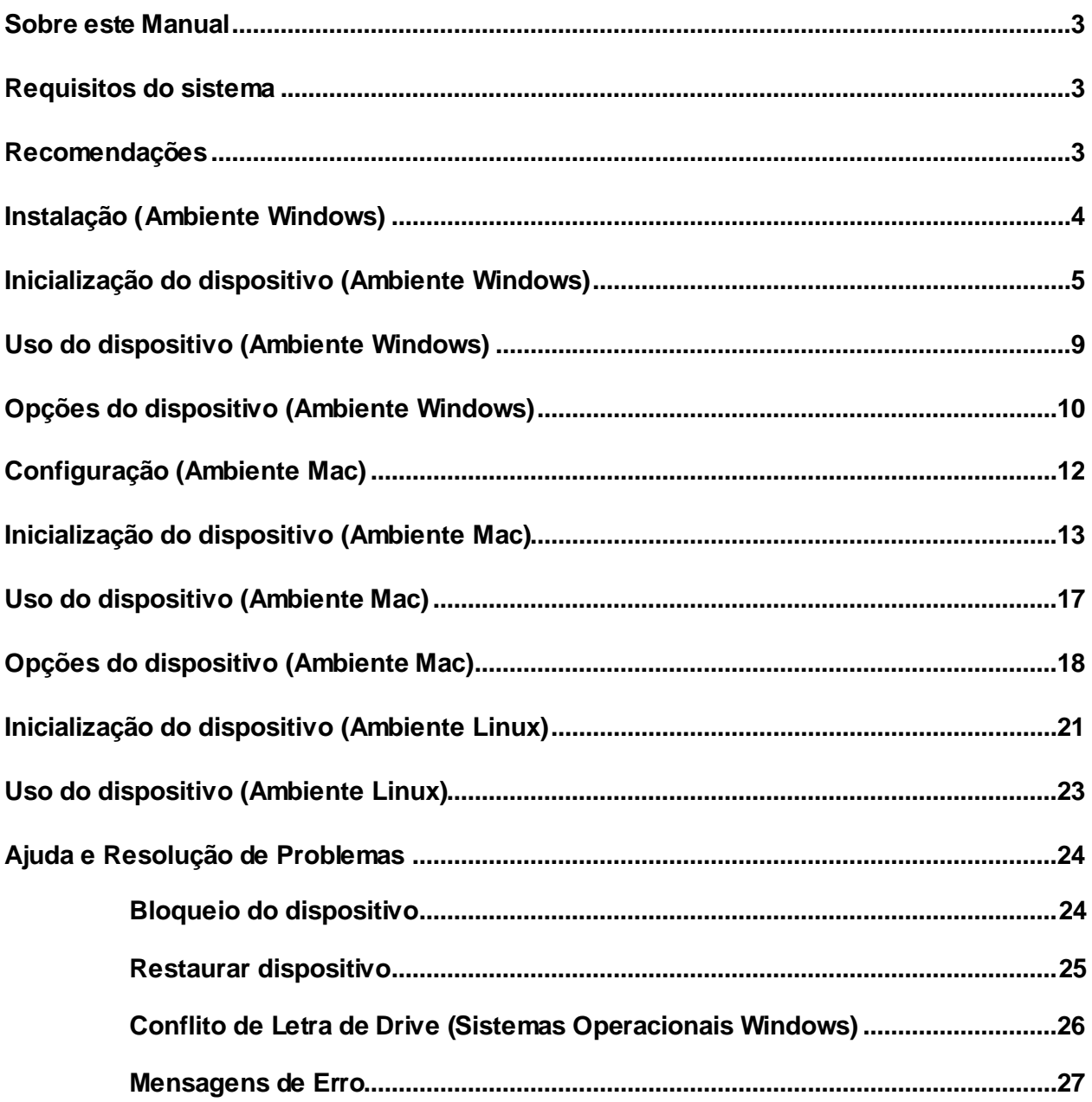

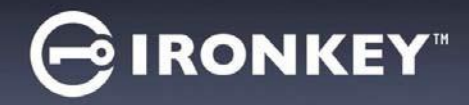

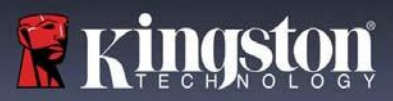

### **Sobre este Manual** (06122023)

Este manual do usuário abrange o D300S validado pelo FIPS e baseia-se na imagem de fábrica sem customizações implementadas.

### <span id="page-2-0"></span>**Requisitos do sistema**

### **Plataforma de PC**

- Processador Pentium III ou equivalente (ou mais rápido)
- 15 MB de espaço livre no disco
- Porta USB 2.0 / 3.0 disponível
- Duas letras consecutivas de drive após o último drive físico\*

#### **Plataforma Mac**

- 15 MB de espaço livre no disco
- USB 2.0 / 3.0

### **Plataforma Linux**

**Suporte do Sistema Operacional**

**Suporte do Sistema Operacional**

macOS 10.15.x - 13.x.x

- 5 MB de espaço livre no disco
- USB 2.0 / 3.0

Linux Kernel v4.4 ou superior

**Suporte do Sistema Operacional do PC**

 Windows® 11 Windows® 10

### <span id="page-2-1"></span>**Recomendações**

Para garantir que haja uma ampla energia fornecida ao dispositivo D300S, insira-o diretamente em uma porta USB em seu notebook ou desktop, como visto na *Figura 1.1.* Evite conectar o D300S a qualquer dispositivo periférico que possa ter uma porta USB, como um teclado ou um hub carregado por USB, como visto na *Figura 1.2*.

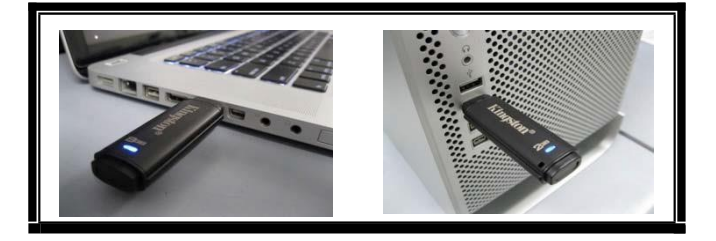

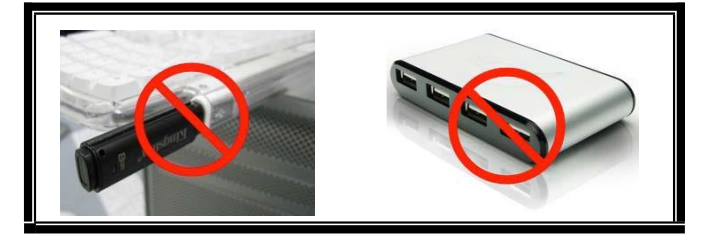

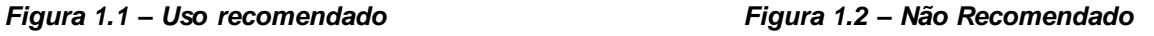

*\*Observação: Consulte 'Conflito de Letra de Drive' na página 26.*

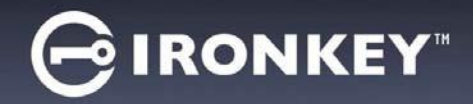

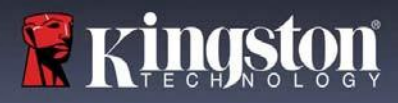

## <span id="page-3-0"></span>**Instalação (Ambiente Windows)**

- 1. Insira o D300S em uma porta USB disponível no seu notebook ou computador e aguarde o Windows detectá-lo.
	- Os usuários do Windows receberão uma notificação do driver do dispositivo como visto na *Figura 2.1*.

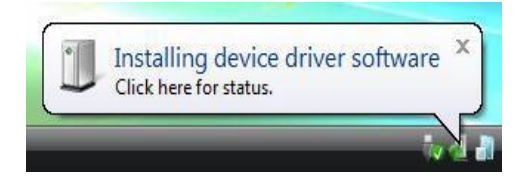

*Figura 2.1 – Novo hardware encontrado*

Quando o novo hardware tiver sido detectado, o Windows irá solicitar que você comece o processo de inicialização.

- Os usuários do Windows verão uma janela da Reprodução Automática semelhante à da *Figura 2.2*.
- 2. Selecione a opção de '*Executar o IronKey.exe'*.

Se o Windows não reproduzir automaticamente, você pode navegar até a partição de CD-ROM (*Figura 2.3) e executar manualmente o programa IronKey. Isso também fará começar o processo de* inicialização.

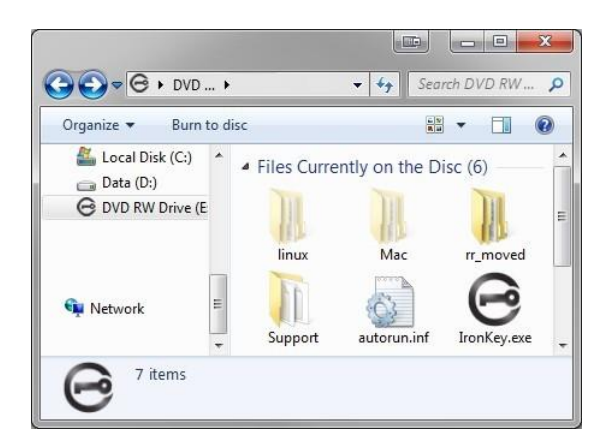

*Figura 2.3 – Conteúdo do D300S*

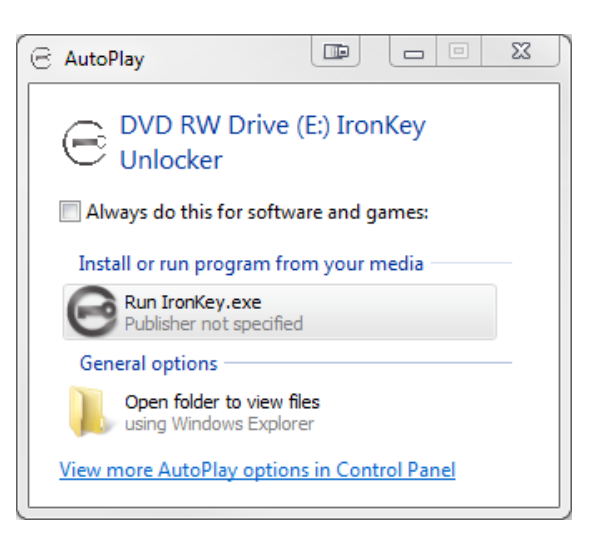

*Figura 2.2 - Janela de Reprodução Automática*

(*Observação: As opções de menu na janela de reprodução automática podem variar dependendo de quais programas estão instalados no computador*. *A execução automática fará começar o processo de inicialização automaticamente.*)

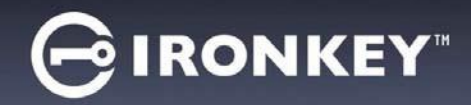

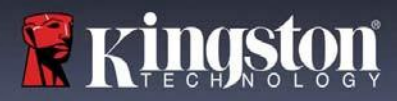

## <span id="page-4-0"></span>**Inicialização do dispositivo (Ambiente Windows)**

1. Selecione sua preferência de idioma no menu suspenso e clique em '*Next'* (Avançar) (*Figura 3.1*.)

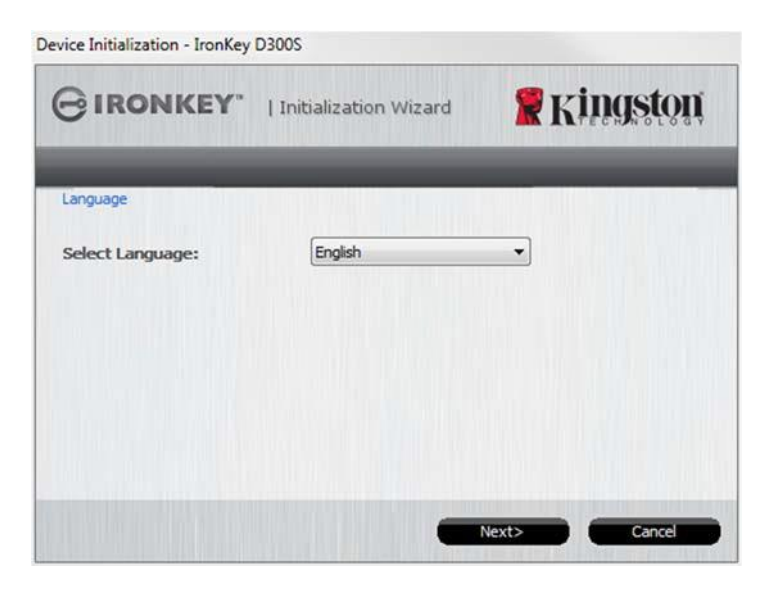

*Figura 3.1 – Seleção de idioma*

2. Analise o acordo de licença e clique em '*Next' (Avançar) (Figura 3.2.) (Observação: Você deve aceitar o acordo de licença antes de continuar; de outra forma, o botão 'Next' (Avançar) continuará inativo.)*

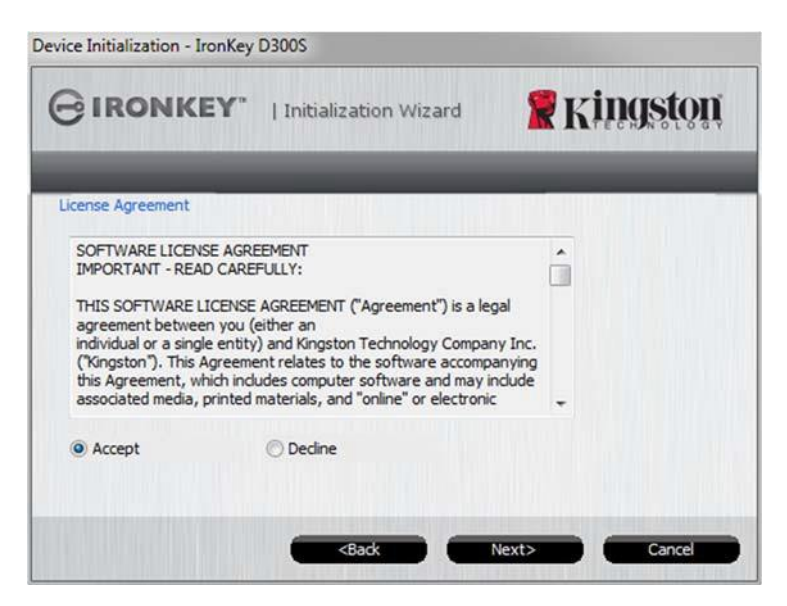

*Figura 3.2 – Contrato de Licença*

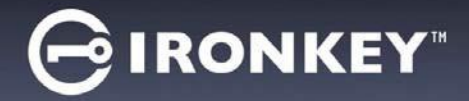

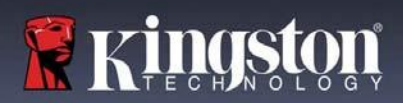

- 3. Crie uma senha para proteger seus dados no D300S. Insira-o no campo '*Senha'* e insira-o novamente no campo '*Confirmação da Senha'*, conforme mostrado abaixo na *Figura 3.3. A senha que você criar deve seguir os seguintes critérios antes do processo de inicialização permitir que você continue:*
	- 1. As senhas devem conter 8 caracteres ou mais (até 16 caracteres).
	- 2. As senhas devem conter três (3) das seguintes opções de critério:
		- LETRAS MAIÚSCULAS, letras minúsculas, caracteres numéricos e/ou caracteres especiais (!, \$, etc.)

Você também pode digitar uma dica de senha, mas não é um campo obrigatório. O campo da dica pode ser útil para fornecer uma pista sobre a senha, se algum dia ela for esquecida. (*Observação: A dica NÃO pode ser a mesma que a senha.*)

OBSERVAÇÃO: O D300S possui um novo recurso de Teclado Virtual. Quando você vir o ide icone, você terá a opção de ativar o Teclado Virtual utilizando o atalho do teclado (Ctrl+Alt+V) ou clicando no ícone do teclado perto de qualquer caixa de texto de senha. Uma proteção contra registro de tela pode ser habilitada/desabilitada usando a caix a de marcação. (**Apenas Windows**) *Figura 3.3*

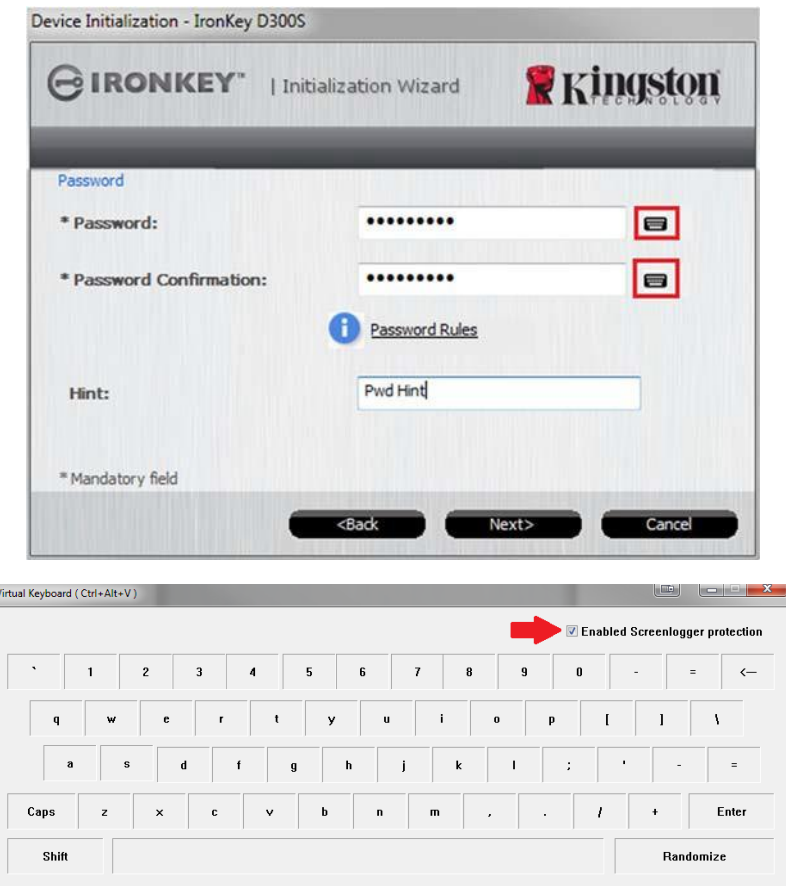

*Figura 3.3 – Configuração da Senha / Teclado Virtual*

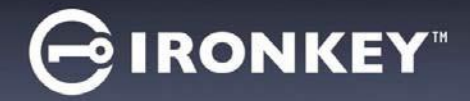

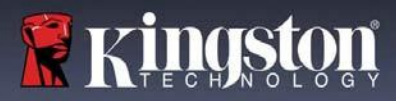

- 4. Insira suas informações de contato nas caixas de texto fornecidas (ver *Figura 3.4*) (*Observação: As informações que você digitar nesses campos NÃO podem conter a sequência de senha que você criou no Passo 3*. *Entretanto, esses campos são opcionais e podem ser deixados em branco se desejar.)*
	- O campo do *'Nome'* pode conter até 32 caracteres, mas não pode conter a senha **exata**.
	- O campo da '*Empresa'* pode conter até 32 caracteres, , mas não pode conter a senha **exata**.
	- O campo dos '*Detalhes'* pode conter até 156 caracteres, mas não pode conter a senha **exata**.

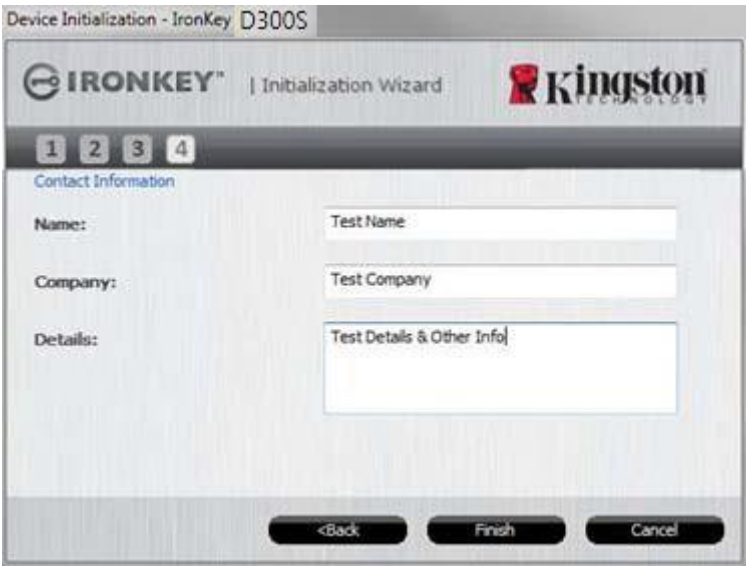

*Figura 3.4 – Informações de contato*

5. Clique em '*Finish' (Encerrar)* para concluir o processo de inicialização do dispositivo.

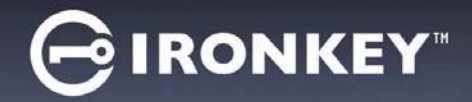

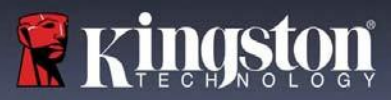

O D300S irá agora formatar a partição segura de dados e você será avisado quando o processo estiver concluído (*Figura 3.5*.)

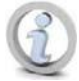

**Observação: Se estiver logado usando o modo Não Admin, o procedimento de 'Formatação' poderá levar até 1 minuto.\***

6. Clique em '*OK'* para continuar.

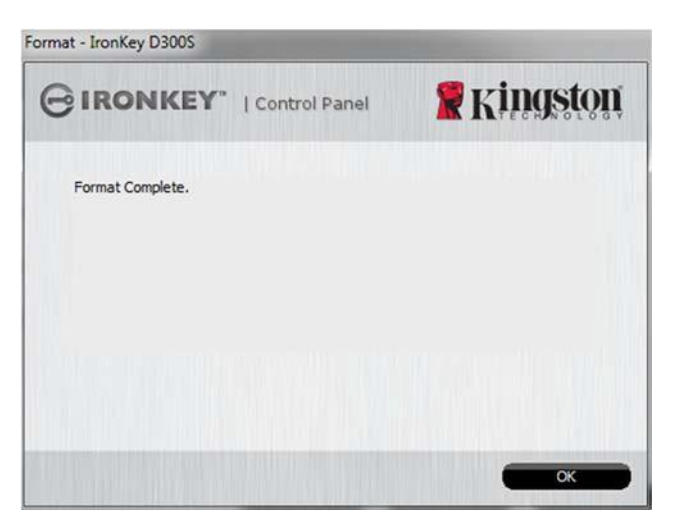

*Figura 3.5 – Formatação concluída*

Inicialização concluída.

*\*Observação: O tempo pode variar dependendo do hardware do sistema e da capacidade do drive D300S.*

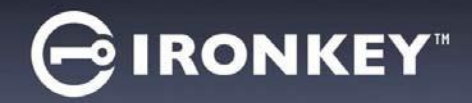

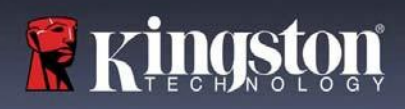

# <span id="page-8-0"></span>**Uso do dispositivo (Ambiente Windows)**

Depois que o D300S tiver sido inicializado, você pode acessar a partição segura de dados e utilizar as opções do dispositivo fazendo o login no dispositivo com sua senha. Para isso, siga essas etapas:

- 1. Insira o D300S em uma porta USB em seu notebook ou PC e insira sua senha (ver *Figura 4.1*.)
	- Depois de digitar sua senha, clique no botão '*Login'* para continuar.
	- Se a senha correta for digitada, o D300S será desbloqueado e você poderá começar a usar o dispositivo.

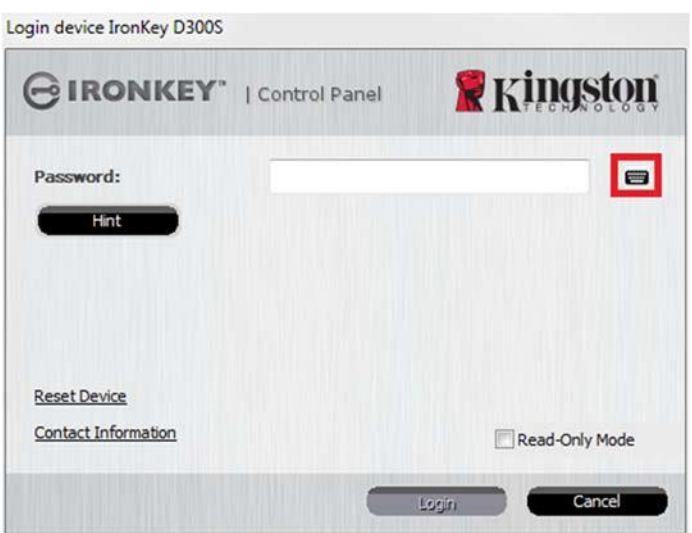

*Figura 4.1 - Janela de Login*

 Se uma senha incorreta for inserida, uma mensagem de erro vai aparecer logo abaixo do campo 'Dica', indicando uma falha no login.

*(OBSERVAÇÃO: Durante o processo de login, se for digitada uma senha incorreta, você terá outra oportunidade para digitar a senha correta; entretanto há um recurso de segurança integrado que monitora o número de tentativas erradas de login\*. Se esse número alcançar o valor predefinido de 10 tentativas erradas, o D300S será bloqueado e será necessária a formatação da partição de dados de segurança do dispositivo antes da próxima utilização. ISSO SIGNIFICA QUE TODOS OS DADOS ARMAZENADOS NO D300S SERÃO APAGADOS. Para mais detalhe sobre este recurso, veja 'Bloqueio do dispositivo' na página 24*.)

2. Você pode desbloquear a partição de dados seguros no modo somente leitura, às vezes chamado de "modo de proteção contra gravação", selecionando a caixa de seleção '*Modo Somente Leitura'* antes de fazer login no dispositivo. Depois de autenticado em somente leitura, você poderá abrir ou visualizar o conteúdo do D300S, mas não poderá atualizá-lo, alterá-lo ou apagá-lo enquanto estiver neste modo. (*Observação: O modo Somente Leitura irá também impedir que a opção formatar apareça no menu do D300S que mais tarde aparecerá na página 10.*)

Se você já está logado no modo Somente Leitura e deseja desbloquear o dispositivo com acesso total de leitura/gravação à partição de dados segura, você deve desligar o D300S (ver página 11) e entrar de novo, deixando a caixa de marcação 'Modo Somente Leitura' desmarcada durante a autenticação.

*\* Depois que você fizer a autenticação no dispositivo corretamente, o contador de erros de login será reiniciado.*

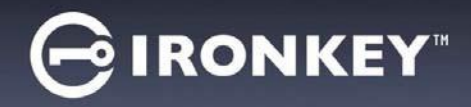

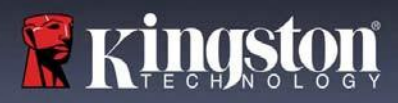

## <span id="page-9-0"></span>**Opções do dispositivo (Ambiente Windows)**

Enquanto você estiver logado no dispositivo, haverá um ícone '*D300S'* localizado no canto direito da barra de tarefas do Windows (*Figura 5.1*.) (*Observação: Os usuários do Windows 7 precisarão clicar no botão de seta para cima na barra de tarefas para acessar o ícone 'D300S' (Figura 5.2.*)

Ao clicar uma vez no ícone D300S será exibido o seguinte menu:

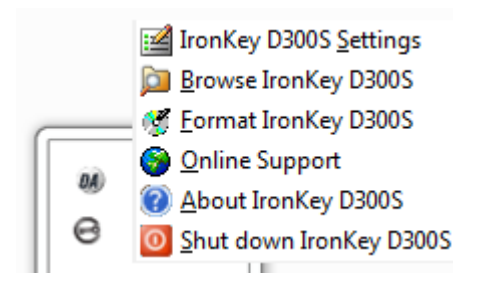

*Figura 5.1 – Ícone D300S na barra de tarefas*

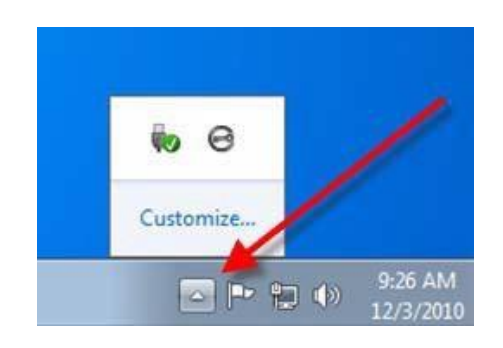

*Figura 5.2 – Ícone D300S na barra de tarefas*

### **Configurações do D300S**

- Permite que você altere sua senha de Admin e/ou dica (*Figura 5.3*)
- Permite que você adicione/visualize/altere suas informações de contato (*Figure 5.4*)
- Permite que você altere sua escolha de idioma atual (*Figura 5.5*)

(Observação: Para finalidades de segurança, sua senha atual do D300S é necessária para atualizar e/ou modificar qualquer uma dessas configurações.)

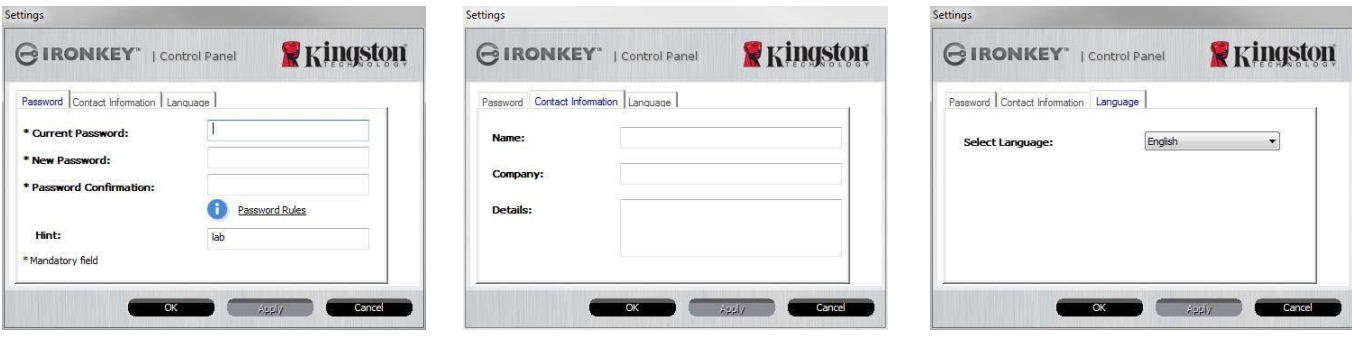

*Figura 5.3 Alteração de senha*

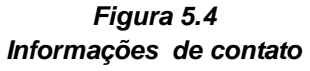

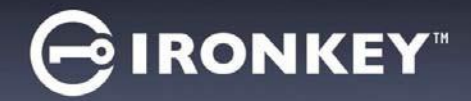

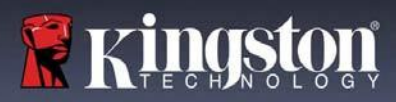

### **Navegar no D300S**

Permite que você navegue pelo conteúdo da partição segura de dados enquanto está conectado

### **Formatar o D300S\***

**Sobre o D300S**

**Encerrar o D300S**

Firmware (*Figura 5.7*)

 Permite que você formate a partição de dados segura (Aviso: Todos osdados serão apagados.) (*Figura 5.6*)

**Suporte On-line** (É necessário acesso à Internet)

 Abra seu navegador de internet e vá para *http://www.kingston.com/support/* onde você pode acessar as informações de suporte adicionais.

 Fornece detalhes específicos sobre o D300S, incluindo informações de versão de Aplicativo e

 Encerra de modo apropriado o D300S, permitindo que seja removido com segurança do seusistema

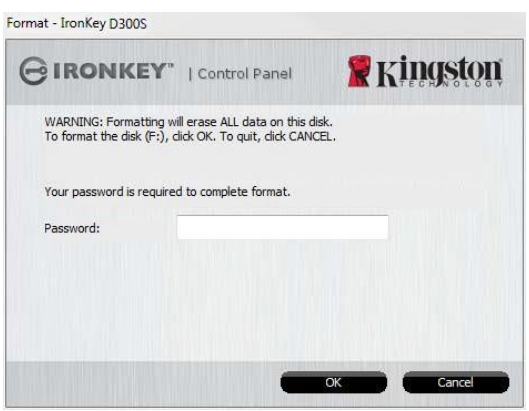

#### *Figura 5.6 – Aviso sobre formatação*

#### About - IronKey D300S **R** Kingston GIRONKEY" | Control Panel Copyright (c) 2016 Kingston Technology Company, Inc. Modules Version Information IronKey D300S 9822EF61BF08B2914000003E K40  $K4.0.1.3$ Application 3.05 FW Version Crypto Library FW  $1.00$  $\overline{\phantom{a}}$  Close

*Figura 5.7 – Sobre o D300S*

*\*Observação: Sua senha atual no D300S é obrigatória nos Sistemas Operacionais Windows*

### **-Seção Windows concluída-**

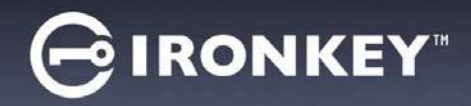

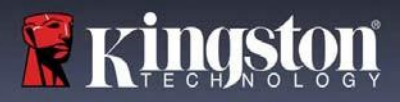

# <span id="page-11-0"></span>**Configuração (Ambiente Mac)**

Insira o D300S em uma porta USB disponível no seu notebook ou computador e aguarde o sistema operacional do Mac detectá-lo. Quando isso acontecer, você verá um volume IRONKEY no computador, como visto na *Figura 6.1*.

- 1. Clique duas vezes no ícone do CD-ROM IRONKEY.
- 2. Clique duas vezes na pasta Mac encontrada na janela exibida na **Figura 6.2**
- 3. Clique duas vezes no ícone do aplicativo D300S encontrada na janela *Figura 6.1 – IRONKEY* exibida na *Figura 6.3*. Isso fará começar o processo de inicialização.

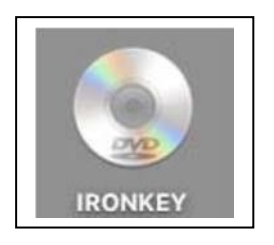

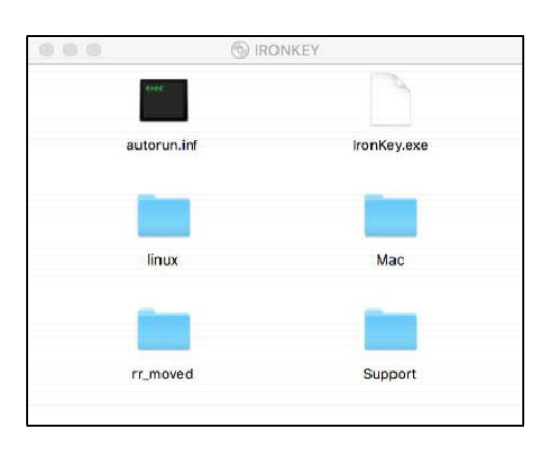

*Figura 6.2 – Conteúdo do D300S Figura 6.3 – Aplicativo D300S*

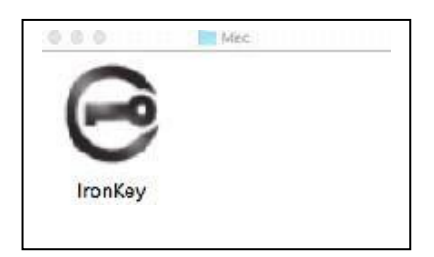

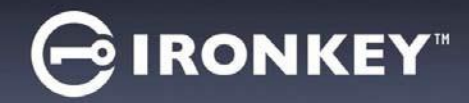

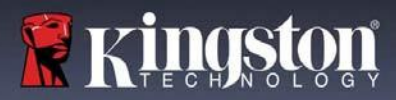

# <span id="page-12-0"></span>**Inicialização do dispositivo (Ambiente Mac)**

1. Selecione sua preferência de idioma no menu suspenso e clique em '*Next'* (Avançar) (*Figura 7.1*.)

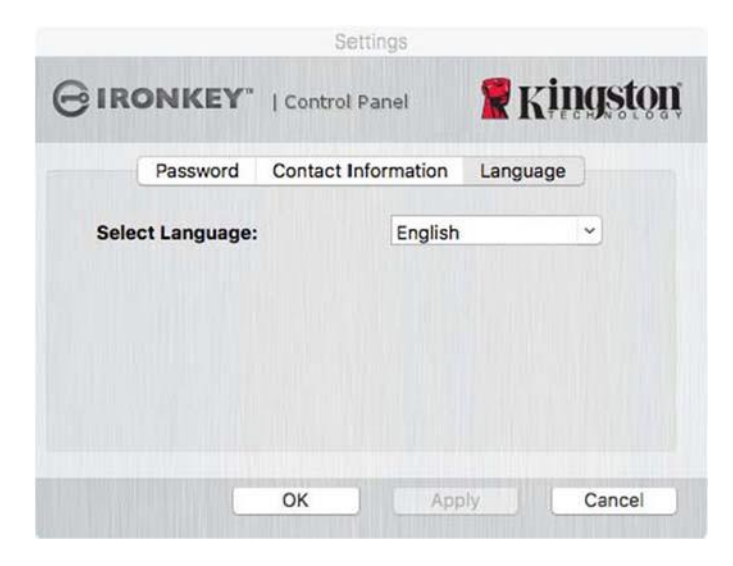

*Figura 7.1 – Seleção de idioma*

2. Analise o acordo de licença e clique em '*Next' (Avançar) (Figura 7.2.) (Observação: Você deve aceitar o acordo de licença antes de continuar; de outra forma, o botão 'Next' (Avançar) continuará inativo.)*

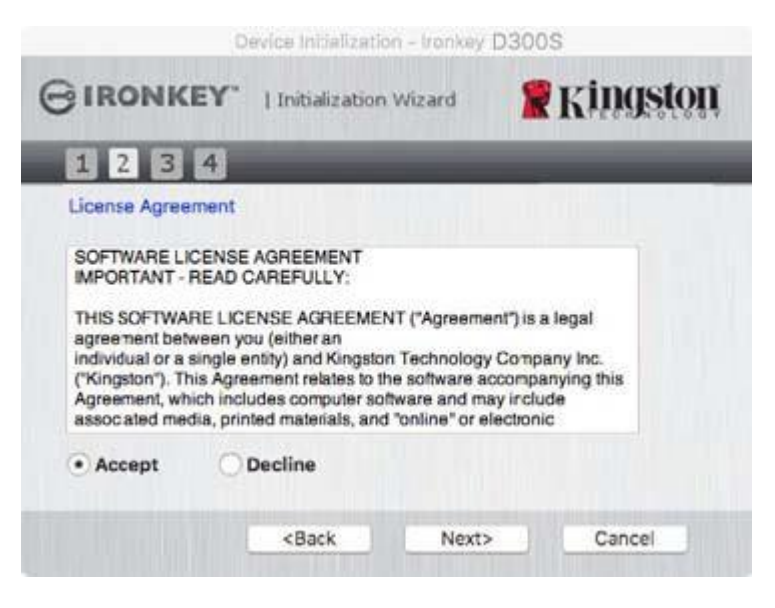

*Figura 7.2 – Contrato de Licença*

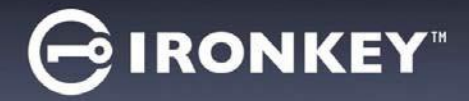

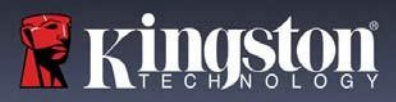

- 3. Crie uma senha para proteger seus dados no D300S. Insira-o no campo '*Senha'* e insira-o novamente no campo '*Confirmação da Senha'*, conforme mostrado abaixo na *Figura 7.3. A senha que você criar deve seguir os seguintes critérios antes do processo de inicialização permitir que você continue:*
	- 1. As senhas devem conter 8 caracteres ou mais (até 16 caracteres).
	- 2. As senhas devem conter três (3) das seguintes opções de critério:
		- LETRAS MAIÚSCULAS, letras minúsculas, caracteres numéricos e/ou caracteres especiais (!, \$, etc.)

Você também pode digitar uma dica de senha, mas não é um campo obrigatório. O campo da dica pode ser útil para fornecer uma pista sobre a senha, se algum dia ela for esquecida. (*Observação: A dica NÃO pode ser a mesma que a senha.*)

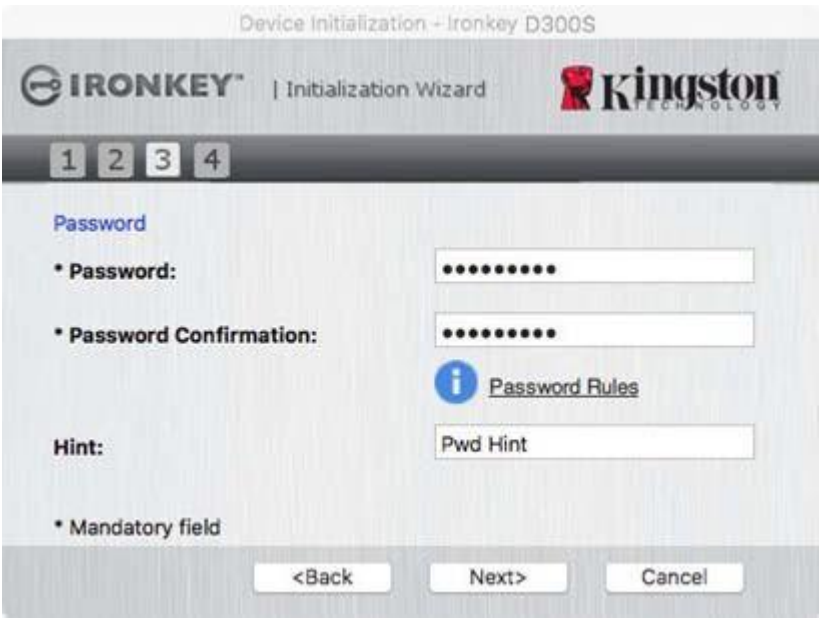

*Figura 7.3 – Configuração da Senha*

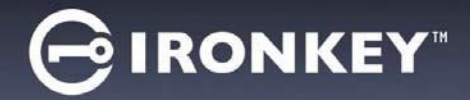

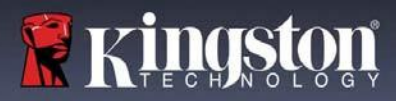

- 4. Insira suas informações de contato nas caixas de texto fornecidas (ver *Figura 7.4*) (*Observação: As informações que você digitar nesses campos NÃO podem conter a sequência de senha que você criou no Passo 3*. *Entretanto, esses campos são opcionais e podem ser deixados em branco se desejar.)*
	- O campo do *'Nome'* pode conter até 32 caracteres, mas não pode conter a senha **exata**.
	- O campo da '*Empresa'* pode conter até 32 caracteres, , mas não pode conter a senha **exata**.
	- O campo dos '*Detalhes'* pode conter até 156 caracteres, mas não pode conter a senha **exata**.

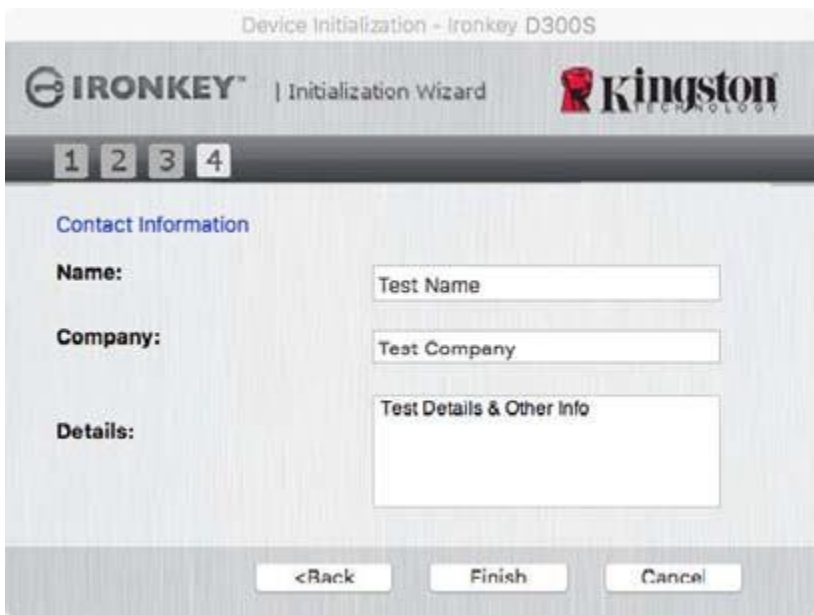

*Figura 7.4 – Informações de contato*

5. Clique em '*Finish' (Encerrar)* para continuar o processo de inicialização do dispositivo.

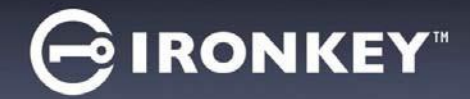

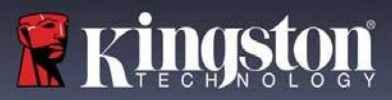

O D300S irá agora formatar a partição segura de dados e você será avisado quando o processo estiver concluído (*Figura 7.5*.)

6. Clique em '*OK'* para continuar.

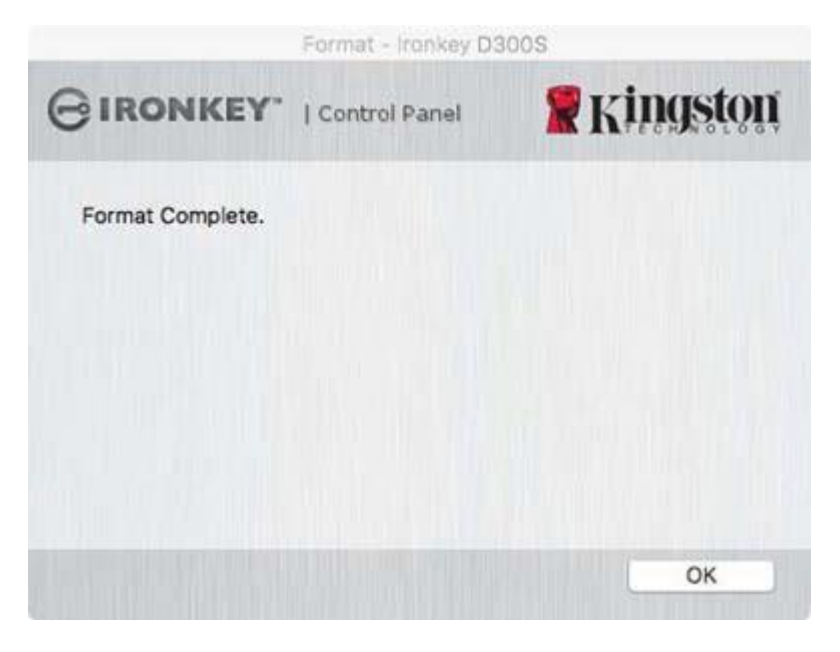

*Figura 7.5 – Formatação concluída*

Inicialização concluída.

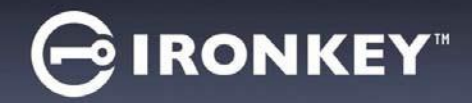

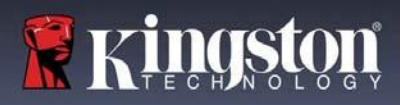

# <span id="page-16-0"></span>**Uso do dispositivo (Ambiente Mac)**

Depois que o D300S tiver sido inicializado, você pode acessar a partição segura de dados e utilizar as opções do dispositivo fazendo o login no dispositivo com sua senha. Para isso, siga essas etapas:

- 1. Insira o D300S em uma porta USB em seu notebook ou PC e execute o aplicativo IronKey D300S que está na pasta Mac, depois insira sua senha (ver *Figura 8.1*.)
- 2. Depois de digitar sua senha, clique no botão '*Login'* para continuar.
	- Se a senha correta for digitada, o D300S será desbloqueado e você poderá começar a usar odispositivo.
	- Se uma senha incorreta for inserida, uma mensagem de erro vai aparecer logo abaixo do campo '*Dica'*, indicando uma falha no login (ver a *Figura 8.2*.)

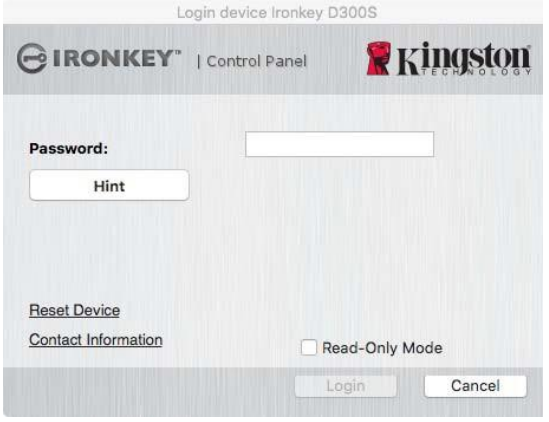

*Figura 8.1 - Janela de Login*

*(OBSERVAÇÃO: Durante o processo de login, se for digitada uma senha incorreta, você terá outra oportunidade para digitar a senha correta; entretanto há um recurso de segurança integrado que monitora o número de tentativas erradas de login\*. Se esse número alcançar o valor predefinido de 10 tentativas erradas, o D300S será bloqueado e será necessária a formatação da partição de dados de segurança do dispositivo antes da próxima utilização. ISSO SIGNIFICA QUE TODOS OS DADOS ARMAZENADOS NO D300S SERÃO APAGADOS. Para mais detalhe sobre este recurso, veja 'Bloqueio do dispositivo' na página 24*.)

3. Você pode desbloquear a partição de dados seguros no modo somente leitura, às vezes chamado de "modo de proteção contra gravação", selecionando a caixa de seleção '*Modo Somente Leitura'* antes de fazer login no dispositivo. Depois de autenticado em somente leitura, você poderá abrir ou visualizar o conteúdo do D300S, mas não poderá atualizá-lo, alterá-lo ou apagá-lo enquanto estiver neste modo. (*Observação: O modo Somente Leitura irá também impedir que a opção formatar apareça no menu do D300S que aparecerá na página 10.*)

Se você estiver logado no modo Somente Leitura e deseja desbloquear o dispositivo com acesso total de leitura/gravação à partição de dados segura, você deve desligar o D300S e entrar de novo, deixando a caixa de marcação 'Modo Somente Leitura' desmarcada antes de fazer login.

*<sup>\*</sup> Depois que você fizer a autenticação no dispositivo corretamente, o contador de erros de login será reiniciado.*

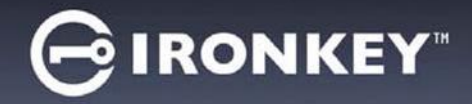

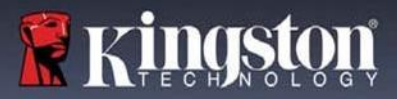

### <span id="page-17-0"></span>**Opções do dispositivo (Ambiente Mac)**

Enquanto você estiver conectado ao dispositivo, haverá um ícone do '*IronKey D300S'* localizado no Dock do Mac OS X, como visto na *Figura 9.1 abaixo:*

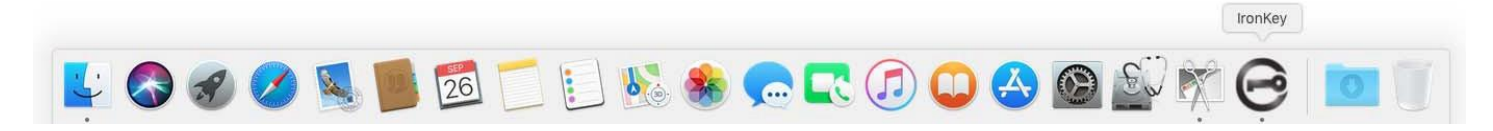

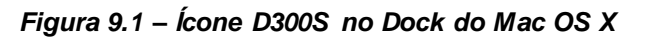

Mantendo pressionada a tecla de controle no seu teclado e clicando uma vez no ícone do IronKey DTVP30, aparecerá o menu mostrado na **Figura 9.2** à direita.

### **Configurações do D300S**

- Permite que você altere sua senha de e/ou dica (*Figura 9.3*)
- Permite que você adicione/visualize/altere suas informações de contato (*Figura 9.4*)
- Permite que você altere sua preferência de idioma (*Figura9.5*)

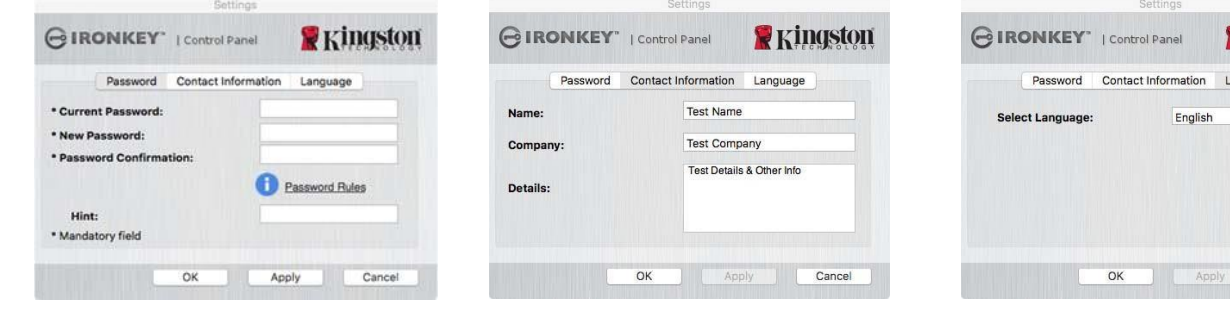

*Figura 9.3 Alteração de senha*

*Figura 9.4 Informações de contato*

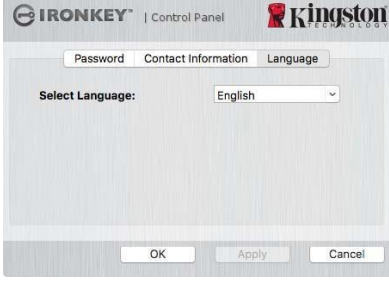

*Figura 9.5 Selecionar idioma*

(*Observação: Para finalidades de segurança, sua senha atual do D300S é necessária para atualizar e/ou modificar qualquer uma dessas configurações.*)

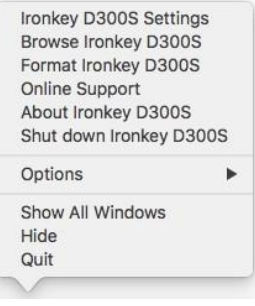

*Figura 9.2 Opções do D300S*

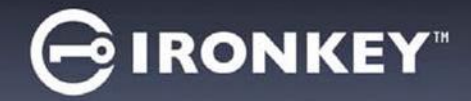

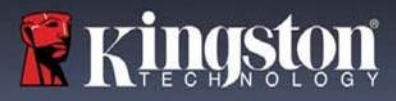

### **Navegar no D300S**

Permite que você navegue pelo conteúdo da partição segura de dados enquanto está conectado

### **Formatar o D300S**

**Sobre o D300S**

**Encerrar o D300S**

Firmware (*Figura 9.7*)

 Permite que você formate a partição de dados segura (Aviso: Todos os dados serão apagados.) (*Figura9.6*)

**Suporte On-line** (É necessário acesso à Internet)

 Abra o navegador da Internet e navegue até *http://www.kingston.com/support/* onde você pode acessarinformações de suporte adicionais *Figura 9.6 – Aviso sobre formatação*

 Fornece detalhes específicos sobre o D300S, incluindo informações de versão de Aplicativo e

 Encerra de modo apropriado o D300S, permitindo que seja removido com segurança do seusistema

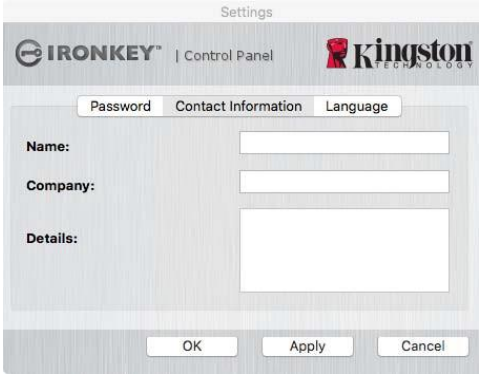

| <b>BIRONKEY</b>   Control Panel                      |         | <b>R</b> Kingston |
|------------------------------------------------------|---------|-------------------|
| Copyright (c) 2016 Kingston Technology Company, Inc. |         |                   |
|                                                      |         |                   |
| Modules                                              | Version | Information       |

#### *Figura 9.7 – Sobre o D300S*

# **-Seção Mac concluída-**

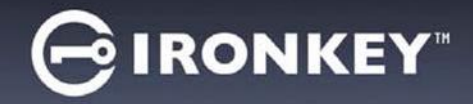

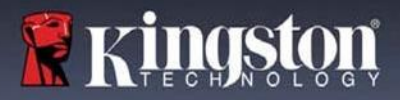

### **Configuração (Ambiente Linux)**

*(OBSERVAÇÃO: Com as várias distribuições de Linux disponíveis atualmente, a 'aparência' de suas interfaces pode variar de uma versão para a outra. Entretanto, o conjunto de comandos gerais usados no aplicativo do terminal é bastante similar e pode ser consultado nas instruções do Linux que se seguem. Os exemplos de captura de tela nesta seção foram criados em umambientede 64 bits.)*

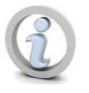

**Certas distribuições de Linux irão exigir privilégios (raiz) de usuário especial a fim de executar os comandos D300S de modo adequado na janela do terminal do aplicativo.**

Insira o D300S em uma porta USB disponível no seu notebook ou computador e aguarde o sistema operacional do Linux detectá-lo. Quando isso acontecer, um ícone de volume IRONKEY aparecerá\* na área de trabalho ou barra lateral, como visto na Figura 10.1.

**O D300S vem com 5 comandos que podem ser usados no Linux:** *Figura 10.1 – Volume IRONKEY*

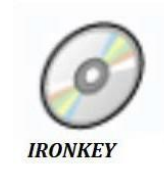

### **ikD300S\_about**, **ikD300S\_initialize**, **ikD300S\_login**, **ikD300S\_logout** e **ikD300S\_resetdevice**

(Observação: Para executar esses comandos você deve abrir uma janela do aplicativo do "Terminal" e navegar até a pasta onde está cada arquivo. Cada comando deve ser precedido pelos dois caracteres a seguir: './' (um ponto e uma barra.)

Para usuários de 32 bits, abra uma janela do aplicativo "Terminal" e altere o diretório atual para **/media/ trglabguy/IRONKEY/linux/linux32\$** digitando o seguinte comando no prompt:

*cd /media/trglabguy/IRONKEY/linux/linux32* (e depois pressione ENTER.)

Para usuários de 64 bits, abra uma janela do aplicativo "Terminal" e altere o diretório atual para **/media/trglabguy/IRONKEY/linux/linux64\$** digitando o seguinte comando no prompt:

*cd /media/trglabguy/IRONKEY/linux/linux64* (e depois pressione ENTER.)

*\*Observação: Se o IRONKEY não for carregado automaticamente pelo sistema operacional, você precisará carregar o volume manualmente em uma janela de terminal usando o comando 'mount' do Linux. Consulte a documentação Linux para sua distribuição específica do Sistema Operacional, ou site favorito de suporte online, para a sintaxe apropriada e opções de comando. Algumas distribuições Linux podem exigir que você insira o nome do usuário para executar comandos, i.e. "trglabguy" neste exemplo.*

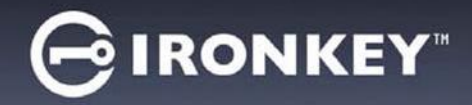

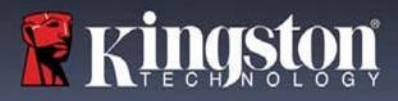

## <span id="page-20-0"></span>**Inicialização do dispositivo (Ambiente Linux)**

Depois que o D300S estiver conectado ao seu computador e for reconhecido pelo sistema operacional, o dispositivo precisará ser inicializado antes da primeira utilização. Para fazê-lo, abra o aplicativo do 'Terminal' (ou janela de linha de comando) e siga estas etapas:

(*Observação: As capturas de tela e instruções nesta seção utilizam a pasta linux64 (significando 64 bits) para demonstrar o uso do dispositivo D300S no sistema operacional Linux. Tenha em mente que se você estiver usando a versão de 32 bits do Linux, basta ir até e usar a respectiva pasta de 32 bits no lugar da pasta de 64 bits, ou seja linux32 ao invés de linux64*.)

1. Altere o diretório para o volume D300S digitando o seguinte comando no prompt do terminal (como visto na *Figura 10.2*.):

#### **cd /media/trglabguy/IRONKEY/linux/linux64**

(*Observação: Nomes de comandos e pastas (diretório) diferenciam letras maiúsculas de minúsculas, ou seja, 'linux64' NÃO é o mesmo que 'Linux64'. A sintaxe também deve ser digitada exatamente como mostrada. Algumas distribuições Linux podem exigir que você insira o nome do usuário para executar comandos, i.e. "trglabguy" neste exemplo.)*

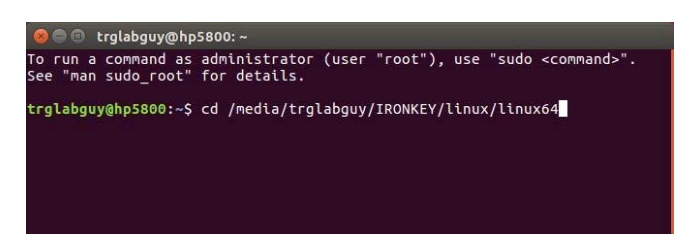

*Figura 10.2 – Navegação na linha de comando*

2. Digite **ls** (como em **l**ista) no prompt atual e pressione *ENTER*. Isso fornecerá uma lista de arquivos e/ou pastas na pasta */media/trglabguy/IRONKEY/linux/linux64* (ou *linux64*). Você verá os cinco comandos do ikD300S listados, **ikD300S\_about**, **ikD300S\_forgotpassword**, **ikD300S\_initialize**, **ikD300S\_login** e **ikD300S\_logout** como visto na *Figura 10.3*.

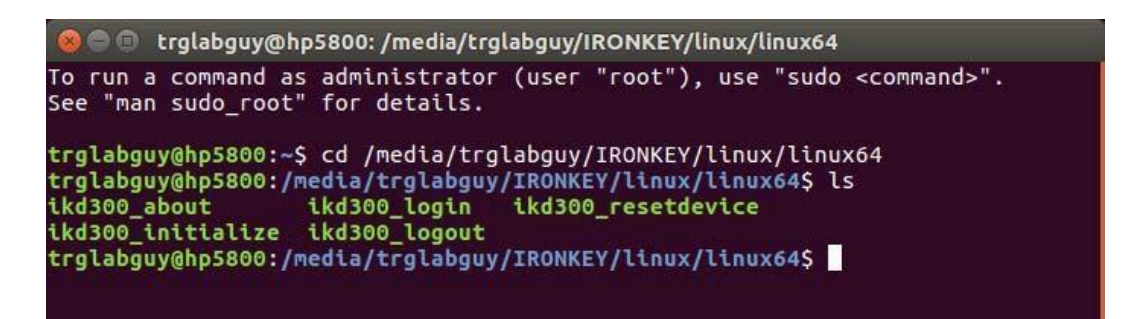

*Figura 10.3 – Lista de comandos D300S*

*– Essa seção se baseia na versão de 64 bits do Linux –*

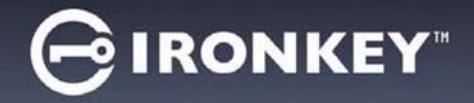

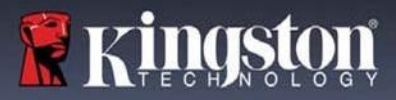

*3.* Para inicializar o D300S, digite o seguinte comando no prompt do terminal e pressione ENTER: **./D300S\_initialize\*** (Lembre-se que os comandos são sensíveis a maiúsculas e minúsculas.) Ver a *Figura 10.4*.

| C trglabguy@hp5800: /media/trglabguy/IRONKEY/linux/linux64                                                                                                    |
|----------------------------------------------------------------------------------------------------|
| To run a command as administrator (user "root"), use "sudo <command/> ".<br>See "man sudo root" for details.                                                                                                    |
| trglabguy@hp5800:~\$ cd /media/trglabguy/IRONKEY/linux/linux64<br>trglabguy@hp5800:/media/trglabguy/IRONKEY/linux/linux64\$ ls<br>ikd300 about      ikd300 loqin   ikd300 resetdevice<br>ikd300 initialize ikd300 logout<br>trglabguy@hp5800:/media/trglabguy/IRONKEY/linux/linux64\$ ./ikd300 initialize |

*Figura 10.4 – Executando um comando D300S*

- 4. Depois de pressionar *ENTER*, o contrato de licença será apresentado na janela do terminal. Pressione '**Y**' para aceitar o contrato de licença e continuar. (*Observação: Se você pressionar 'N' e não aceitar o contrato de licença, você voltará ao prompt do terminal e não poderá continuar o processo de inicialização até repetir a etapa 3 e pressionar'Y'*.)
- 5. Depois que aceitar o contrato de licença, você será solicitado a informar (criar) uma senha, que será usada para proteger os arquivos armazenados na partição de dados de segurança. A senha que você criar deve seguir os seguintes critérios antes do processo de inicialização permitir que você continue:
	- a. As senhas devem conter 8 caracteres ou mais (até 16 caracteres).
	- b. As senhas devem conter três (3) das seguintes opções de critério:
	- LETRAS MAIÚSCULAS, letras minúsculas, caracteres numéricos e/ou caracteres especiais (!, \$, etc.)
- 6. Confirme a sua senha digitando-a novamente na linha de comando quando for solicitado que insira novamente e pressione *ENTER*. Se as senhas coincidirem, você será notificado que o D300S foi inicializado com sucesso. Se as senhas não coincidirem você receberá uma mensagem indicando que ainda precisa confirmar a senha corretamente. Para fazer isso, repita as etapas 5 e 6 até que as senhas coincidam

Depois de criar sua senha, um volume de dados seguro (partição) aparecerá na área de trabalho. Isso indica que o processo de inicialização foi bem-sucedido e agora está concluído. Você pode começar a usar o D300S.

*\*Observação: Certas distribuições de Linux irão exigir privilégios (raiz) de usuário especial a fim de executar os comandos D300S de modo adequado na janela do terminal do aplicativo.*

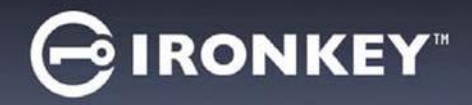

# <span id="page-22-0"></span>**Uso do dispositivo (Ambiente Linux)**

Depois que o D300S tiver sido inicializado você pode acessar a partição de dados de segurança fazendo login no dispositivo usando a senha do D300S criada na página 22. Para isso, siga essas etapas:

- 1. Abra a janela do aplicativo de um 'Terminal'.
- 2. Digite o seguinte comando no prompt do terminal: **cd /media/trglabguy/IRONKEY/linux/linux64**
- 3. Com o prompt de comando agora em */media/trglabguy/IRONKEY/linux/linux64\$*, digite o seguinte comando para fazer login no dispositivo: **./ikD300S\_login\*** *e pressione ENTER.* (*Observação: Nomes de comandos e pastas diferenciam letras maiúsculas de minúsculas e a sintaxe deve ser exata. Algumas distribuições podem exigir que você insira seu nome de usuário, ou seja "trglabguy" neste exemplo.*)
- 4. Insira a senha do seu D300S e pressione *ENTER*. Após o login bem-sucedido, o volume de dados seguro será aberto em seu desktop e, então, você poderá prosseguir e usar o D300S.

Durante o processo de login, se for digitada uma senha incorreta, você terá outra oportunidade para digitar a senha correta repetindo a etapa 3; entretanto há um recurso de segurança integrado que monitora o número de tentativas erradas de login. Se esse número alcançar o valor predefinido de 10 tentativas erradas, o D300S será bloqueado e será necessário que você inicialize o dispositivo executando o comando **ikD300S\_resetdevice**  antes da próxima utilização. Este processo permitirá que você crie uma nova senha, mas para proteger a privacidade de seus dados, o D300S irá formatar a partição segura dos dados. **Isso significa que todos os seus dados serão perdidos**.

Assim que o processo **ikD300S\_resetdevice** estiver concluído e você tiver configurado com êxito uma nova senha, o contador de segurança incorporado que registra tentativas incorretas de login será reiniciado (*Observação: Um login bem-sucedido antes de atingir o número máximo de tentativas (MaxNoA, abreviado) também irá reiniciar o contador de erros de login.)*

Quando terminar de usar o D300S, faça logout do dispositivo e proteja seus dados. Para isso, siga essas etapas:

- 1. Abra a janela do aplicativo de um 'Terminal'.
- 2. Digite o seguinte comando no prompt do terminal: **cd /media/trglabguy/IRONKEY/linux/linux64**
- 3. Com o prompt de comando agora em */media/D300S/linux/linux64\$*, digite o seguinte comando para fazer logout no dispositivo apropriadamente: **./ikD300S\_logout\*** *e pressione ENTER.* (*Observação: Nomes de comandos e pastas diferenciam letras maiúsculas de minúsculas e a sintaxe deve ser exata.*)
- 4. Remova o D300 do seu sistema e guarde-o em local seguro.

*\*Observação: Certas distribuições de Linux irão exigir privilégios (raiz) de usuário especial a fim de executar os comandos D300S de modo adequado na janela do terminal do aplicativo.*

### **-Seção Linux concluída-**

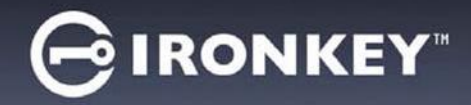

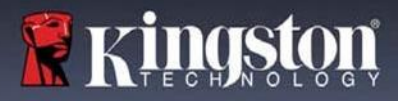

### <span id="page-23-0"></span>**Ajuda e Resolução de Problemas**

### <span id="page-23-1"></span>**Bloqueio do dispositivo**

O D300S inclui um recurso de segurança que previne acesso não autorizado à partição de dados quando um número máximo de tentativas erradas de login **consecutivas**(abreviado como MaxNoA) foi feito; a configuração padrão "out-of-box" tem um valor pré-configurado de 10 (nº de tentativas.)

O contador de 'bloqueio' monitora cada login malsucedido e redefine de uma das duas maneiras: **1)** Um login bemsucedido antes de alcançar o MaxNoA ou **2)** Alcançar o MaxNoA e executar uma formatação de dispositivo.\*

Se uma senha incorreta for inserida, uma mensagem de erro vai aparecer logo abaixo do campo '*Dica'*, indicando uma falha no login. *Ver a Figura 10.1*.

Quando a 7ª tentativa errada for feita, você verá uma mensagem de erro adicional indicando que você tem mais 3 tentativas antes de chegar ao MaxNoA (que é 10 por padrão.) Ver a *Figura 10.2*.

Após a 10<sup>ª</sup> tentativa incorreta de login, o D300S bloqueará permanentemente a partição de dados e exigirá uma formatação do dispositivo antes da próxima utilização. Isso significa que **todos os dados armazenados no D300S serão perdidos**

e você precisará criar umanova senha. *Figura 10.1 - Erro de Login*

Essa medida de segurança impede que alguém (que não tenha a sua senha) faça incontáveis tentativas de login e consiga acesso aos seus dados confidenciais.

Se você for o proprietário do D300S e esquecer sua senha, as mesmas medidas de segurança serão aplicadas, incluindo a formatação do dispositivo.\*

Para mais sobre este recurso, veja '*Restaurar Dispositivo*' na página 25.

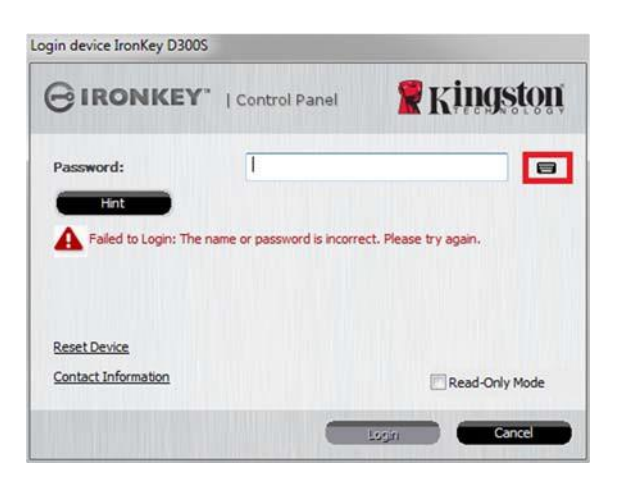

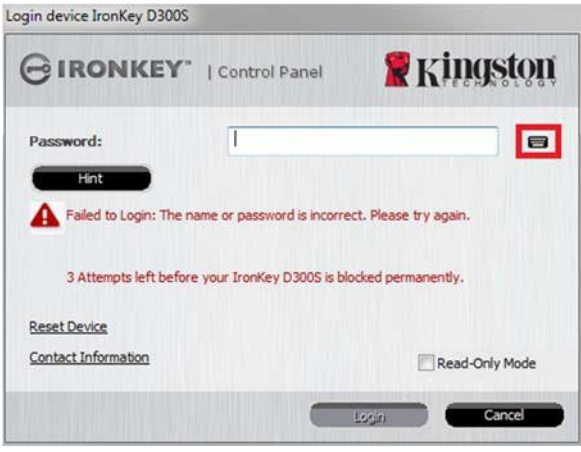

*Figura 10.2 – 7 <sup>o</sup> Erro de Login*

*\*Observação: Uma formatação de dispositivo apagará TODAS as informações armazenadas na partição de dados segura do D300S.*

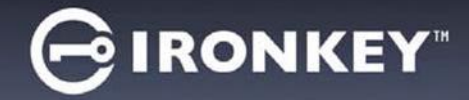

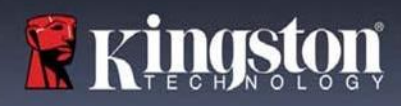

#### <span id="page-24-0"></span>**Restaurar dispositivo**

Se você esquecer sua senha, você pode clicar no link '*Restaurar dispositivo'* que aparece na janela de login quando o D300S\_Launcher é executado (ver *Figura 10.3*.)

Esta opção irá permitir que você crie uma nova senha, mas para proteger a privacidade de seus dados, o D300S será formatado. Isso significa que todos os seus dados serão apagados no processo.\*

Quando você clicar em '*Restaurar dispositivo'*, uma caixa de mensagem (*Figura 10.4*) vai aparecer e perguntar se você deseja inserir uma nova senha antes de executar a formatação. Nesse ponto, você pode 1) clicar em '*OK'* para confirmar ou 2) clicar em 'Cancelar' para voltar para a janela de login.

Se você optar por continuar, você será solicitado a criar uma nova senha complexa e uma nova dica. A dica não é um campo obrigatório, mas pode ser útil para fornecer uma pista sobre a senha, se algum dia ela for esquecida.

(*Observação: A dica NÃO pode ser a mesma que a senha do D300S.) Figura 10.4 – Prompt antes da formatação*

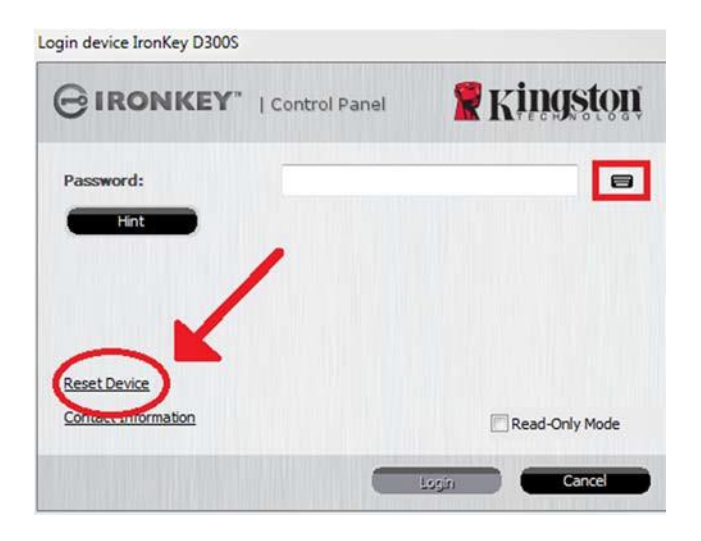

*Figura 10.3 – Redefinir Dispositivo*

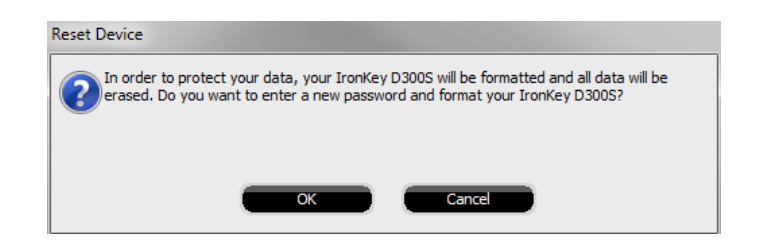

*\*Observação: Uma formatação de dispositivo apagará TODAS as informações armazenadas na partição de dados segura do D300S.*

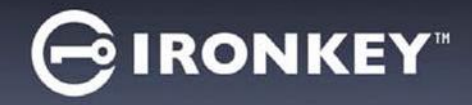

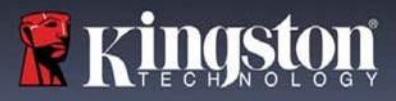

### <span id="page-25-0"></span>**Conflito de Letra de Drive (Sistemas Operacionais Windows)**

Como mencionado na seção '*Requisitos do Sistema'* deste manual (na página 3), o D300S precisa de duas letras de drive consecutivas DEPOIS do último disco físico que aparece antes do "intervalo" nas atribuições de letra do drive (ver **Figura 10.5**.) Isto NAO está relacionado com compartilhamentos de rede porque eles são específicos aos perfis de usuário e não ao próprio perfil de hardware de sistema, aparecendo assim disponível noSistema Operacional.

Isso significa que, o Windows pode atribuir ao D300S uma letra de drive que já está em uso por um compartilhamento de rede ou caminho de Convenção de Nomenclatura Universal (UNC), causando um conflito de letra de drive. Se isto ocorrer, consulte o seu administrador ou departamento de assistência técnica para alterar a atribuição das letras de drive no Gerenciamento do Disco do Windows (necessários privilégios de administrador).

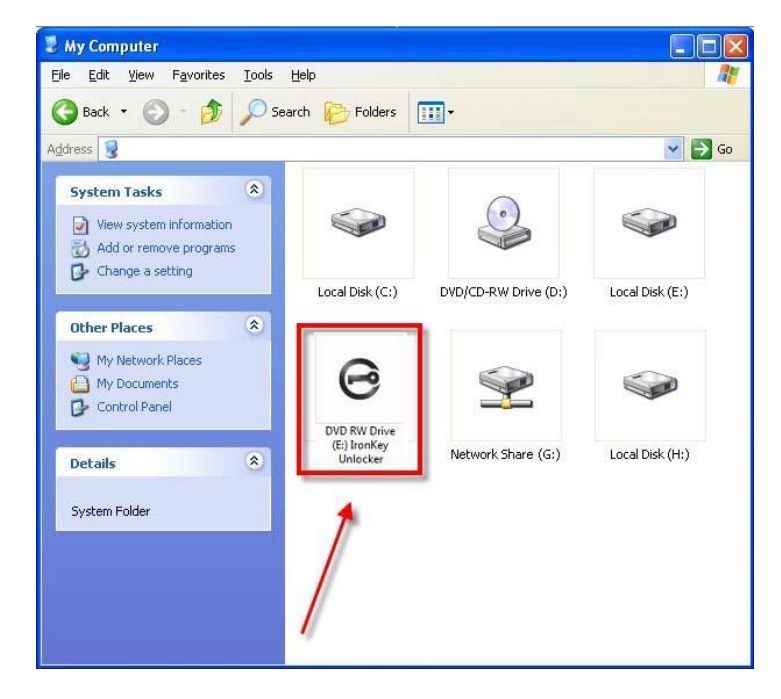

*Figura 10.5 – Meu Computador*

Neste exemplo, o D300S utiliza o drive F:, que é a primeira letra de drive disponível após o drive E: (o último disco físico antes do intervalo de letra de drive.) Como a letra G: é um compartilhamento de rede e não faz parte do perfil de hardware, o D300S pode tentar utilizá-lo como sua segunda letra de drive, causando um conflito.

Se não existirem compartilhamentos de rede no seu sistema e o D300S continuar não iniciando, é possível que um leitor de cartões, um disco removível ou outro dispositivo previamente instalado está mantendo a letra de unidade atribuída e causando o conflito.

Observe que o Gerenciamento de Letra de Drive, ou DLM, melhorou significativamente no Windows 11 e 10, então pode ser que você não encontre este problema, mas se não conseguir resolver o conflito, entre em contato com o Departamento de Suporte Técnico da Kingston para mais assistência.

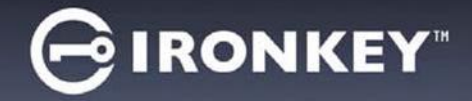

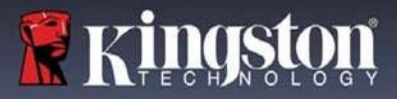

### <span id="page-26-0"></span>**Mensagens de Erro**

Não é possível criar o arquivo – Esta mensagem de erro vai aparecer quando se tentar **CRIAR** um arquivo ou pasta **NA** partição de dados segura enquanto estiver logado no modo de Somente Leitura.

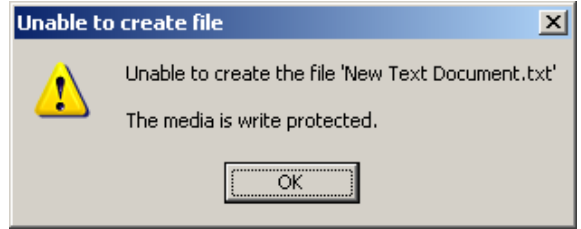

*Figura 10.6 – Não é possível criar Erro de arquivo*

Erro ao copiar arquivo ou pasta – Esta mensagem de erro vai aparecer quando se tentar **COPIAR** um arquivo ou pasta **PARA** a partição de dados segura enquanto estiver logado no modo de Somente Leitura .

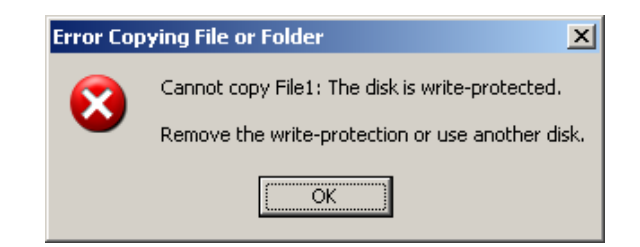

*Figure 10.7 – Erro ao Copiar arquivo ou Erro de pasta*

Erro ao excluir arquivo ou pasta – Esta mensagem de erro vai aparecer quando se tentar **EXCLUIR** um arquivo ou pasta **DA** partição de dados segura enquanto estiver logado no modo de Somente Leitura.

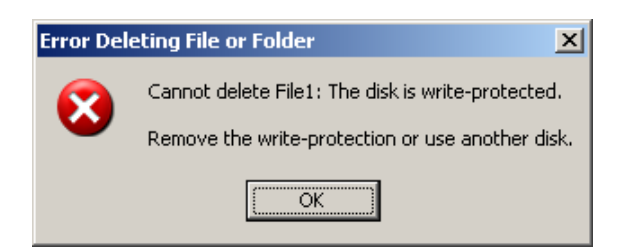

*Figure 10.8 – Erro ao excluir arquivo ou Erro de pasta*

Se você estiver logado no modo Somente Leitura e deseja desbloquear o dispositivo com acesso total de leitura/gravação à partição de dados segura, você deve desligar o D300S e entrar de novo, deixando a caixa de marcação 'Modo Somente Leitura desmarcada antes de fazer login.

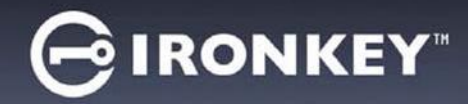

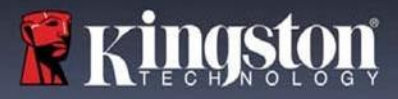

Copyright © 2023 Kingston Technology Corporation, 17600 Newhope Street, Fountain Valley, CA 92708 USA. Todos os direitos reservados.

Kingston® IronKey<sup>™</sup>

Windows é uma marca comercial registrada da Microsoft Corporation. Todas as outras marcas comerciais e direitos autorais são de propriedade de seus respectivos proprietários.

A Kingston não é responsável por erros técnicos ou de edição e/ou omissões contidas aqui; seja por danos incidentais ou decorrentes do fornecimento ou uso deste material. As informações fornecidas aqui estão sujeitas a mudanças sem notificação. A Kingston não pode garantir a precisão de qualquer informação apresentada depois da data da publicação. Este documento tem somente a finalidade de informação. A Kingston não dá nenhuma garantia, explícita ou implícita, neste documento.

É proibida a distribuição deste trabalho ou trabalho dele derivado em qualquer formato de livreto padrão (papel) para finalidades comerciais, salvo se uma permissão prévia for obtida do detentor do direito autoral.